المجال المفاھیمي 1 : **معالج النصوص Word** الوحدة المفاھیمیة 1 : **الجداول**

## ـــــــــــــــــــــــــــــــــــــــــــــــــــــــــــــــــــــــــــــــــــــــــــــــــــــــــــــــــــــــــــــــــــــــــــــــــــــــــــ **تعریف الجدول**

ھو مجموعة من الأسطر و الأعمدة ، و نسمي تقاطع سطر مع عمود خلیة ، بحیث یمكن أن :

- · ندرج داخل الخلیة نصا أو رسما .
- · نجري مختلف عملیات التنسیق على النص كما لو كان فقرة عادیة .
	- · إزالة أو إضافة نص داخل الخلیة دون أن یتغیر مظھرھا .
		- · دمج مجموعة خلایا في خلیة واحدة .
		- · تقسیم خلیة واحدة إلى مجموعة خلایا .
		- · تلوین خطوط الجدول و تلوین خلایا الجدول .
- · تغییر حجم الخلیة أو حذفھا ، كما یمكن أن نحذف عمودا أو سطرا من الجدول أو إضافة كل منھما .

|  |  | سط |
|--|--|----|
|  |  |    |
|  |  |    |

**إنشاء (إدراج) جدول في Word** 

ھناك طریقتان **الطریقة الأولى :**

1 ـ ضع مؤشر الكتابة في المكان الذي ترید إنشاء جدول فیھ. 2 ـ اختر من شریط القوائم القائمة **Tableau** أنقر على الأمر إدراج **Insérer** ثم أنقر على جدول **Tableau .**فتظھر قائمة أوامر **Tableau un Insérer** .

3 ـ أدرج في مربع عدد الأعمدة **Colonnes de Nombre**) عدد أعمدة الجدول) . ـ أدرج في مربع عدد الأسطر **Lignes de Nombre** عدد أسطر الجدول) . 4 ـ ننقر على **OK** لتحصل على جدول فارغ .

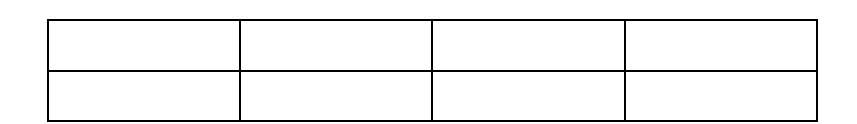

**الطریقة الثانیة :** 

و ھي إنشاء جدول عن طریق الشریط القیاسي . 1 ـ ضع مؤشر الكتابة في المكان الذي ترید إنشاء جدول فیھ. 2 ـ أنقر على زر إدراج جدول **Tableau un Insérer** الموجود في الشریط القیاسي . 3 ـ حدد عدد الأسطر و عدد الأعمدة بتمریر الفأرة على الخلایا . ثم أنقر بالزر الأیسر لیتم إدراج الجدول.

**عملیات تنسیق على الجداول في Word** 

**تغییر عرض العمود و ارتفاع السطر** 

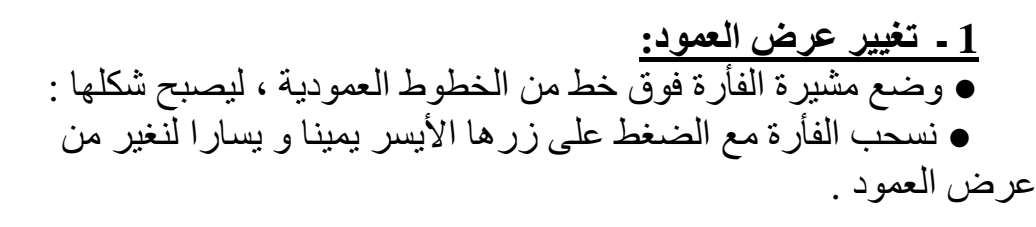

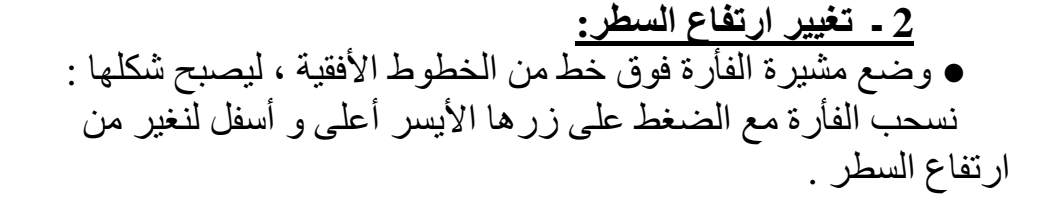

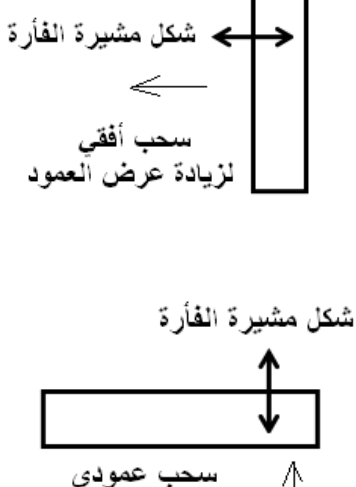

لزيادة ارتفاع السطر

**عملیات على الجداول في Word** 

**إضافة سطر أو عمود 1 ـ إدراج عمود :** · نضع مشیرة الفأرة في خلیة عمود معین . · اختر من شریط القوائم القائمة **Tableau** أنقر على الأمر إدراج **Insérer** . · اختر أعمدة للیمین **droite à Colonnes** أو أعمدة للیسار **gauche à Colonnes** بالنقر علیھا . فیتم مباشرة إضافة عمود للجدول .

**2 ـ إدراج سطر :**  · نضع مشیرة الفأرة في خلیة سطر معین . · اختر من شریط القوائم القائمة **Tableau** أنقر على الأمر إدراج **Insérer** . · اختر صفوف للأعلى **dessus -au Lignes** أو صفوف للأسفل **dessous -en Lignes** بالنقر علیھا .

فیتم مباشرة إضافة سطر (صف) للجدول .

## **حذف سطر أو عمود**

- · نضع مشیرة الفأرة في خلیة عمود معین .
- · اختر من شریط القوائم القائمة **Tableau** أنقر على الأمر حذف **Supprimer** .
- · اختر ما ترید حذفھ جدول **Tableau** أو أسطر **Lignes** أو أعمدة **Colonnes** أو خلایا .**Cellules**

فیتم مباشرة حذف ما ترید .

**ملاحظة :** في حالة حذف مجموعة أعمدة أو مجموعة أسطر أو مجموعة خلایا من جدول ، یجب تحدید المجموعة .

# **دمج مجموعة خلایا**

- · حدد بالفأرة مجموعة الخلایا التي ترید دمجھا في خلیة واحدة ، ثم اختر من شریط القوائم القائمة **Tableau** أنقر على الأمر دمج الخلایا **Cellules les Fusionner .**
	- · **أو بالنقر على الزر الأیمن للفأرة .**

**تقسیم الخلایا** 

● حدد بالفأرة الخلیة التي ترید تقسیمھا ، ثم اختر من شریط القوائم القائمة **Tableau** أنقر على الأمر دمج الخلایا **Cellules les Fractionner .** تظھر علبة حوار نحدد علیھا عدد الأعمدة و عدد الأسطر (الصفوف) ، ثم ننقر على أوافق **OK** .

**تساوي الصفوف و تساوي الأعمدة** 

● حدد الجدول أو الخلایا التي ترید تساوي أعمدتھا أو تساوي صفوفھا ، ثم اختر من شریط القوائم القائمة **Tableau** ثم اختر احتواء تلقائي **automatique Ajustement .** 

- Uniformiser la hauteur des lignes متساوي بشكل الصفوف توزیع●
- Uniformiser la hauteur des colonnes متساوي بشكل الأعمدة توزیع●

#### **الحدود و التظلیل**

● نحدد الخلیة ، ثم نختار من شریط القوائم القائمة **Format** ثم ننقر على حدود و تظلیل **Bordures et trames** 

#### **1 ـ الحدود :**

تسمح ھذه العملیة بتغییر نوع الخط و سمكھ و لونھ للجدول أو لخلیة واحدة . ● نحدد الخلیة ، ثم نختار من شریط القوائم القائمة **Format** ثم ننقر على حدود و تظلیل  **trames et Bordures** ، ثم اختر التبویب حدود **Bordures** ، انتقي نوع و لون و سمك الخط . اضغط على أوافق **OK**

## **2 ـ التظلیل:**

- تسمح ھذه العملیة بتلوین الخلایا أو تظلیلھا بخطوط .
- · نحدد الخلیة ، ثم نختار من شریط القوائم القائمة **Format** ثم ننقر على حدود و تظلیل

 **trames et Bordures** ، ثم اختر التبویب حدود **fond de Trame** ، انتقي اللون . ثم نحدد من التبویب **à Appliquer** نصا Texte أو فقرة **Paragraphe** أو خلیة **Cellule** أو جدولا . **Tableau**

اضغط على أوافق **OK** .

## **طریقة الكتابة بشكل عمودي داخل جدول**

للكتابة بشكل عمودي داخل جدول (من أعلى إلى أسفل) أو العكس، نتبع الخطوات التالیة:

1 ـ ننقر على *Format* 2 ـ ثم على...*texte du Orientation*. 3 ـ نختار اتجاه الكتابة بالضغط في علبة الحوار على*Texte* ثم نضغط على *Ok*. المجال المفاھیمي 1 : **معالج النصوص Word** الوحدة المفاھیمیة 3 : **الرسم على Word**

ـــــــــــــــــــــــــــــــــــــــــــــــــــــــــــــــــــــــــــــــــــــــــــــــــــــــــــــــــــــــــــــــــــــــــــــــــــــــــــ **الرسم على Word**

لدعم النصوص المكتوبة بأشكال و رسومات توضیحیة یسمح لنا برنامج Word بالرسم ، و ذلك باستعمال شریط الرسم المعروض أسفل الشاشة .

- **ملاحظة:** إذا لم یظھر شریط الرسم أسفل الشاشة. نستعمل قائمة Affichage فنتبع الخطوات التالیة لإظھاره :
	- · تعلیمة outils'd Barre) أشرطة الأدوات) .
		- · النقر على Dessin) رسم) .

**رسم الأشكال:** باستعمال شریط الرسم نستطیع رسم عدة أشكال :

**الأشكال الأساسیة:** المستقیم ─ ، السھم ← ، المستطیل و المربع c ، الشكل البیضوي و الدائرة Ο . لرسم أي شكل من ھذه الأشكال نتبع الخطوات التالیة :

· ننقر على رمز الشكل یظھر لنا الإطار التالي: ici dessin votre Créez

ھذا الإطار یمثل المنطقة الخاصة بالرسم ، یمكن الرسم داخلھ. و لإلغاء ھذا الإطار نضغط على المفتاح . Echap

· یصبح شكل الفأرة + نضغط على الزر الأیسر ثم نسحب الفأرة على ورقة الرسم حتى یظھر لنا الشكل .

# **ملاحظة :** یمكن إدراج شكل تلقائي من القائمة Insertion

نختار القائمة الفرعية Image ثم ننقر على Formes automatiques و نختار منها مجموعة الأشكال التي نرید انتقاء شكلا منھا .

#### **تحدید الشكل**

● نضع مشیرة الفأرة داخل الشكل حتى یصبح شكلھا . ● ننقر مرة واحدة بالزر الأیسر ، عندھا تظھر دوائر صغیرة محیطة بالشكل لتغییر حجمھ ؛ مع دائرة بلون أخضر لاستدارة الشكل .

#### **حذف الشكل**

- نحدد الشكل .
- نضغط على المفتاح Suppr .

#### **نقل الشكل**

- نضع مشیرة الفأرة داخل الشكل
- نضغط على الزر الأیسر للفأرة و نسحبھا حیث المكان الذي نرغب في نقل الشكل إلیھ .

#### **تغییر حجم الشكل**

- نحدد الشكل.
- نضع مشیرة الفأرة على إحدى الدوائر الصغیرة حتى یظھر لنا خط ذو سھمین ، مثل ● نضغط على الزر الأیسر و نسحب الفأرة في الاتجاه المناسب لتحقیق ما نرید ، تكبیر أو تصغیر حجم الشكل .

#### **استدارة الشكل**

- نحدد الشكل .
- نضع مشیرة الفأرة على الدائرة الصغیرة الخضراء ، حتى یظھر لنا رمز الاستدارة ● نضغط على الزر الأیسر و نسحب الفأرة بطریقة مستدیرة في الاتجاه الذي نرید : یمین ، یسار ، أعلى أو أسفل الشكل .

## **تلوین الشكل**

● نحدد الشكل.

1 ـ لتلوین خط الشكل و لتغییر نمطھ و نوعھ، و تلوین مساحة الشكل و إضافة ظلا لھ نستعمل أدوات شریط الرسم.

#### **الكتابة داخل الرسم**

- نحدد الشكل.
- ننقر بالزر الأیمن للفأرة ، و نختار من القائمة التي تظھر texte du Ajouter) إضافة نص) .

## **ترتیب الأشكال**

المقصود بترتیب الأشكال ھو تقدم أو تأخر شكل عن شكل آخر ، في حالة وجود مساحة مشتركة بینھما .

- نحدد الشكل.
- ننقر بالزر الأیمن للفأرة ، و نختار من القائمة التي تظھر Ordre) ترتیب) .

#### **تحدید عدة أشكال**

● نضغط على الزر الأیسر و نسحب الفأرة قطریا على مجموعة الأشكال حتى یشملھا الإطار الذي یظھر .

## **تجمیع عدة أشكال**

یفیدنا ھذا في تثبیت عدة أشكال مع بعضھا لتصبح شكلا واحدا و متحدا ، یمكن نقلھ أو تغییر حجمھ أو تلوینھ مرة واحدة.

- نحدد مجموعة الأشكال.
- ننقر بالزر الأیمن للفأرة داخل مساحة الأشكال.
- نختار من القائمة التي تظھر القائمة الفرعیة groupe) ترتیب) ثم grouper) تجمیع).

# **فك تجمیع أشكال**

عملیة فك تجمیع أشكال ھي إعادة تفریقھا و فصلھا عن بعض.

- نحدد الشكل المجمع .
- ننقر بالزر الأیمن للفأرة داخلھ.
- نختار من القائمة التي تظھر القائمة الفرعیة groupe) ترتیب) ثم Dissocier) فك التجمیع).

المجال المفاھیمي 1 : **معالج النصوص Word** الوحدة المفاھیمیة 4 : **الرسم على Word**

## ـــــــــــــــــــــــــــــــــــــــــــــــــــــــــــــــــــــــــــــــــــــــــــــــــــــــــــــــــــــــــــــــــــــــــــــــــــــــــــ **إدراج نص فني باستعمال Art Word**

یمكن كتابة النصوص بشكل فني ممیز باستعمال Art Word بإتباع الخطوات التالیة : ● نضغط على الأداة من شریط الرسم . ● عندھا یظھر إطار یحمل مجموعة من أنواع الخطوط ، فنختار واحدة منھا بالضغط علیھا . ● نضغط على OK ، فتظھر نافذة أخرى نختار فیھا نوع الخط و حجمھ ثم نكتب النص المراد كتابتھ نصا فنیا و ننقر على OK .

**ملاحظة :** بعد إظھار النص یمكن أن نجري بعض التغییرات كأي شكل من الأشكال ، كما یمكن أیضا تغییر نوع الـ Art Word بالنقر على النص الفني ، یظھر لنا ھذا الشریط الذي یسمح لنا بعدة عملیات: **ملاحظة:** یمكن استعمال قائمة Insertion من شریط القوائم الموجود أعلى الشاشة . نختار القائمة الفرعیة Image ، ثم ننقر على تعلیمة Art Word .

## **إدراج صورة**

یمكن إدراج صورة جاھزة في أي مكان من الوثیقة ، و ذلك : .1 **من مكتبة الصور:** نتبع الخطوات التالیة : · ننقر بالزر الأیسر للفأرة على الأداة ، یظھر لنا إطار على یمین الشاشة نقوم ببعض الخیارات . · ننقر على الزر Rechercher) بحث). تظھر قائمة الصور الجاھزة (قصاصات فنیة) . · نختار واحدة منھا بالنقر علیھا. **ملاحظة:** یمكن استعمال قائمة Insertion من شریط القوائم الموجود أعلى الشاشة .

نختار القائمة الفرعیة Image ، ثم ننقر على تعلیمة clipart Images .

# 2 . **صورة من ملف:** باستعمال الأداة .

- · ننقر على الأداة الموجودة في شریط الرسم أسفل الشاشة یظھر إطار لنختار فیھ الملف الذي یمثل الصورة و ذلك بالبحث عنھ في القرص أو المجلد الذي یحویھ .
	- · نضغط على الزر Ouvrir لفتح الملف.
	- · نختار صورة بالضغط علیھا ، ثم نضغط على الزر Insérer ، فتظھر الصورة في الوثیقة.

المجال المفاھیمي 2 : **جداول البیانات - EXCEL-** الوحدة المفاھیمیة 1 : **إنجاز جدول بسیط**

## ـــــــــــــــــــــــــــــــــــــــــــــــــــــــــــــــــــــــــــــــــــــــــــــــــــــــــــــــــــــــــــــــــــــــــــــــــــــــــــ **تعریف المجدول**

المجدول ھو برنامج یسمح برسم جداول بطریقة سھلة و سریعة . بحیث یمكن إدراج داخل ھذه الجداول صیغ و دوال مختلفة ، لیقوم المجدول بإظھار نتائجھا مباشرة . كما یقوم المجدول برسم مختلف أنواع التخطیطات بمجرد إعطائھ المعطیات اللازمة .

**تشغیل المجدول**

یمكن تشغیل المجدول بطریقتین : · إذا كان لھ اختصار في سطح المكتب ، ننقر علیھ مرتین .

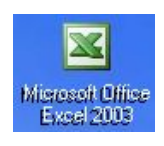

· لتشغیلھ من قائمة Démarrer ، نتبع الخطوات التالیة : 1ـ ننقر بالزر الأیسر للفأرة على قائمة Démarrer ، ثم نوجھ مؤشر الفأرة نحو تعلیمة Programmes les Tous . 2ـ من القائمة الفرعیة التي تظھر نختار Excel Microsoft بالنقر علیھا . عندها تظهر لنا شاشة الافتتاح للمجدول ( Excel ).

**مكونات شاشة الافتتاح:** تتكون من العناصر التالیة : (من أعلى إلى أسفل)

.1 شریط العنوان . .2 شریط الأدوات (أشرطة) . .3 شریط الصیغة . .4 ورقة العمل (یظھر علیھا جدول وھمي أعمدتھ معنونة بأحرف لاتینیة ، و صفوفھ معنونة بأعداد) ، شریط التمریر العمودي ، شریط التمریر الأفقي ) . .5 علامات تبویب أوراق العمل (ثلاثة أوراق). .6 شریط أدوات الرسم . .7 شریط المعلومات .

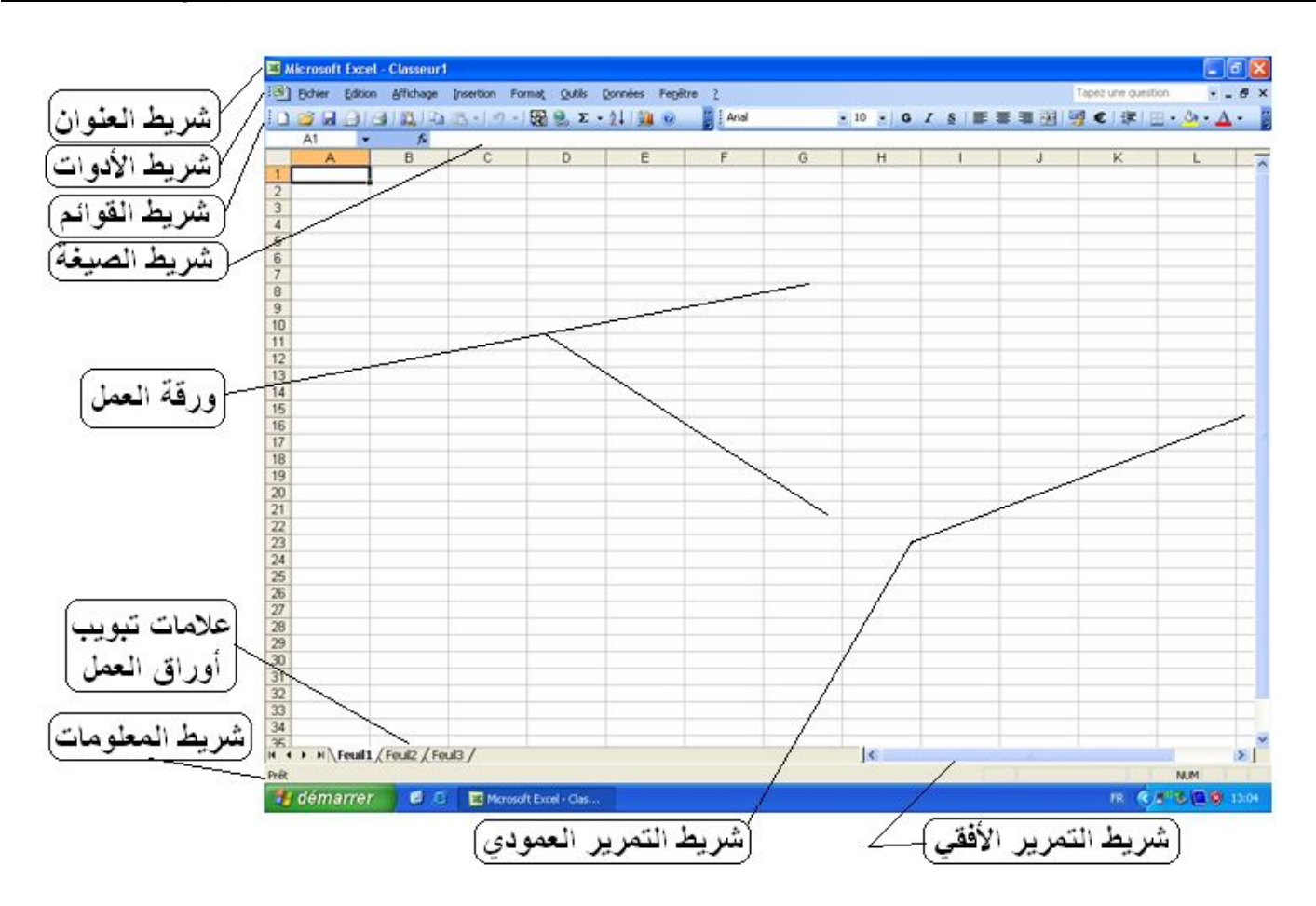

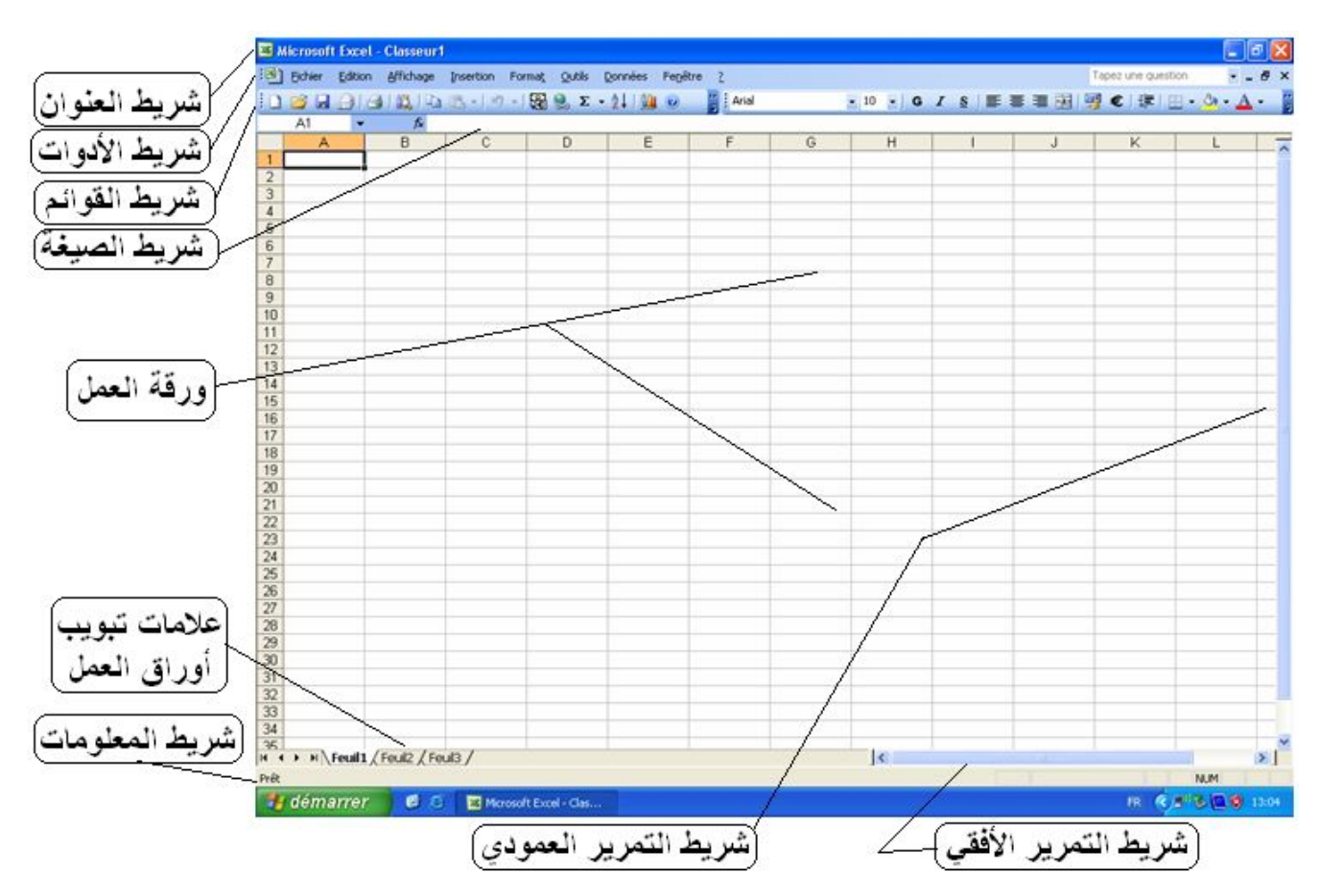

## **تقدیم المصنف**

المصنف (Classeur): عبارة عن مجموعة ملا يقوراني العمل دها عدن الورقد العالي العام دة ولا يزيد عن 255 ورقة. نلاحظ في أسفل الإطار أن المصنف یتألف في البدایة من ثلاث (03) أوراق عمل ، مع العلم أنھ یمكن أن نحذف ورقتین و نحتفظ بورقة واحدة ، كما یمكننا أن نضیف أوراقا أخرى .

● لإضافة ورقة جدیدة ننقر على قائمة Insertion ، ثم نختار تعلیمة Feuille) ورقة) .

أو ننقر بالزر الأیمن للفأرة عند علامة التبویب الممثلة لورقة ما ،و نختار تعلیمة Insérer .

- لفتح ورقة ، ننقر مرة واحدة بالزر الأیسر للفأرة على علامة التبویب الممثلة لھا .
- لتغییر اسم ورقة ننقر مرتین بالزر الأیسر للفأرة على علامة التبویب الممثلة لھا.

● لحذف ورقة ، ننقر بالزر الأیمن للفأرة عند علامة التبویب الممثلة للورقة التي نرید حذفھا ، و نختار تعلیمة Supprimer . **ورقة العمل :** تتكون الورقة الواحدة من 256 عمود معلمة بالحروف اللاتینیة و 65536 سطر معلمة بالأعداد

● تقاطع العمود مع الصف یشكل خلیة .

● لكل خلیة مرجع محدد برمز العمود و رمز الصف ، یظھر مع شریط الصیغة عندما ننقر على الخلیة (8F(

 . **نسخ أو نقل ورقة :** ننقر بالزر الأیمن للفأرة عند علامة التبویب الممثلة للورقة التي نرید نقلھا (ترتیبھا) أو نسخھا ، و نختار تعلیمة copier ou Déplacer .

تظھر قائمة فرعیة نختار منھا مثلا : إنشاء نسخة بالنقر في المربع . ● أو نضغط على علامة التبویب الممثلة للورقة التي نرید إعادة ترتیبھا (نقلھا) ، ثم نسحب الفأرة مع استمرار الضغط إلى المكان المراد ترتیب الورقة فیھ (بین الأوراق أو في البدایة أو في النھایة) .

الوحدة المفاھیمیة 2 : **حفظ و فتح مصنف**

ـــــــــــــــــــــــــــــــــــــــــــــــــــــــــــــــــــــــــــــــــــــــــــــــــــــــــــــــــــــــــــــــــــــــــــــــــــــــــــ

#### **حفظ المصنف**

- بعد كتابة الجدول یجب حفظھ في ملف خاص ، و للقیام بذلك نتبع الخطوات التالیة : 1 ـ نفتح قائمة Fichier) ملف) بالنقر علیھا . 2 ـ نختار تعلیمة Enregistrer .
- في الإطار الذي یظھر ، نحدد اسم المصنف و نختار مكان الحفظ (القرص و المجلد) ، ثم ننقر على الزر . Enregistrer

#### **إغلاق المصنف و فتحھ**

**لإغلاق المصنف** نتبع الخطوات التالیة : ـ نفتح قائمة Fichier . ـ نختار تعلیمة Fermer . **لفتح المصنف** ، نتبع الخطوات التالیة : ـ نفتح قائمة Fichier . ـ نختار تعلیمة Ouvrir .

الوحدة المفاھیمیة 3 : **تنسیق الجدول**

**ـــــــــــــــــــــــــــــــــــــــــــــــــــــــــــــــــــــــــــــــــــــــــــــــــــــــــــــــــــــــــــــــــــــــــــــــــــــــــــــــ** 

**الكتابة على ورقة العمل**

الكتابة على ورقة العمل تكون داخل الخلایا ، حیث نقوم بتحدید الخلیة (بالنقر علیھا بالفأرة أو بمفاتیح الاتجاه في لوحة المفاتیح) ، ثم نكتب المعلومة التي نرید. ● إذا أردت أن تنجز جدولا باللغة العربیة ، غیر جھة الكتابة لتصبح من الیمین إلى الیسار . باستعمال الأداة التالیة : من شریط أدوات التنسیق ● كما لا ننسى أن نغیر لغة الكتابة. ● تنقسم المعلومات التي تكتب في ورقة العمل إلى أربعة أصناف ھي : • النص . • الأعداد بأنواعھا . • التاریخ و الوقت . • الصیغ و الدوال . **كتابة النص :** ● الھدف من كتابة النص في المجدول ھو لیس كتابة فقرات كبیرة بالرغم أننا نستطیع فعل ذلك ، و إنما نستعمل النص لكتابة عنوان الجدول **كتابة الأعداد :** ● لكتابة عدد في خلیة ، نقوم بتحدیدھا ثم نكتب العدد و نضغط على المفتاح Entrée . ● لكتابة أعداد عشریة نستعمل النقطة الموجودة في لوحة المفاتیح الرقمیة .

**تنسیق العدد :** نستعمل أدوات الشریط القیاسي.

**كتابة التاریخ و الوقت :**

● **المجدول Excel** یتعرف على التاریخ و الوقت بطریقة خاصة. التاریخ : 2011/01/14 أو 14 جانفي 2011 ... الوقت : 58 : 18 أو PM 58 : 11 ...

**ملاحظة عامة :** للتفصیل في الأنماط الخاصة بالأعداد و التاریخ و الوقت ، نحدد الخلیة ثم نختار من قائمة Format تعلیمة Cellule ثم علامة التبویب Nombre **تنسیق الكتابة :** بعد ملء الجدول یمكن تنسیقھ و ذلك بتحدید الخلایا المعنیة ، ثم استعمال شریط أدوات التنسیق الآتي :

**ملاحظة :** خطوط الشبكة التي تظھر على ورقة العمل ھي خطوط وھمیة أي أنھا لا تظھر عند الطباعة ، فیجب إذا تحدید الجدول و استعمال الأداة الخاصة بالحدود .

أو ننقر بالزر الأیسر للفأرة على قائمة Format و نختار منھا التعلیمة Cellule

**تنسیق الخط:** نختار منھا التبویب الخاص بالخط Police **المحاذاة :** نختار منھا التبویب الخاص بالمحاذاة Alignement **حدود و تظلیل:** نختار منھا التبویب الخاص بالحدود و التظلیل Bordure .

**تغییر عرض العمود و ارتفاع السطر :**

نلاحظ في البدایة أن كل الأعمدة متساویة في العرض و كل الأسطر متساویة في الارتفاع. ● لتغییر عرض عمود من الأعمدة ، نضع مشیرة الفأرة بین رمز العمود و رمز العمود الذي یلیھ حتى تصبح بھذا الشكل ثم نسحب الفأرة یمینا أو یسارا ● بنفس الطریقة نغییر ارتفاع السطر.

أو ننقر على قائمة أدوات Format و نختار تعلیمة Ligne أو تعلیمة Colonne

المجال المفاھیمي 3 : **العروض التقدیمیة** ( Présentation( . الوحدة المفاھیمیة 8 : **إنشاء عرض تقدیمي بسیط ببرنامج Point Power**

ـــــــــــــــــــــــــــــــــــــــــــــــــــــــــــــــــــــــــــــــــــــــــــــــــــــــــــــــــــــ

 **MS Power Point برنامج : أولا**  ھو أحد البرامج المكتبیة أعد لإنشاء و تحریر عروض تقدیمیة لعروض الشرائح و الاجتماعات و صفحات ویب .  **MS Power Point البرنامج أیقونة**

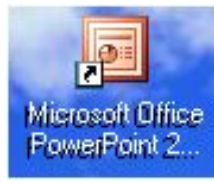

 **MS Power Point برنامج تشغیل** اتبع الخطوات التالیة : 1 ـ أنقر فوق ابدأ Démarrer ثم توجھ بالفأرة إلى Programs

2 ـ نختار تعلیمة office Microsoft .

. Microsoft office Power Point 2003 الأمر ننقر ـ 3

# **مما یتكون العرض التقدیمي Présentation**

یتكون العرض التقدیمي من عدد من الصفحات تسمى الشرائح (جمع شریحة: diapositive (تعرض الواحدة تلو الأخرى خلال عرض الدیابوراما ویمكن في أي وقت إجراء عملیات التنسیق و التعدیل على ھده الشرائح

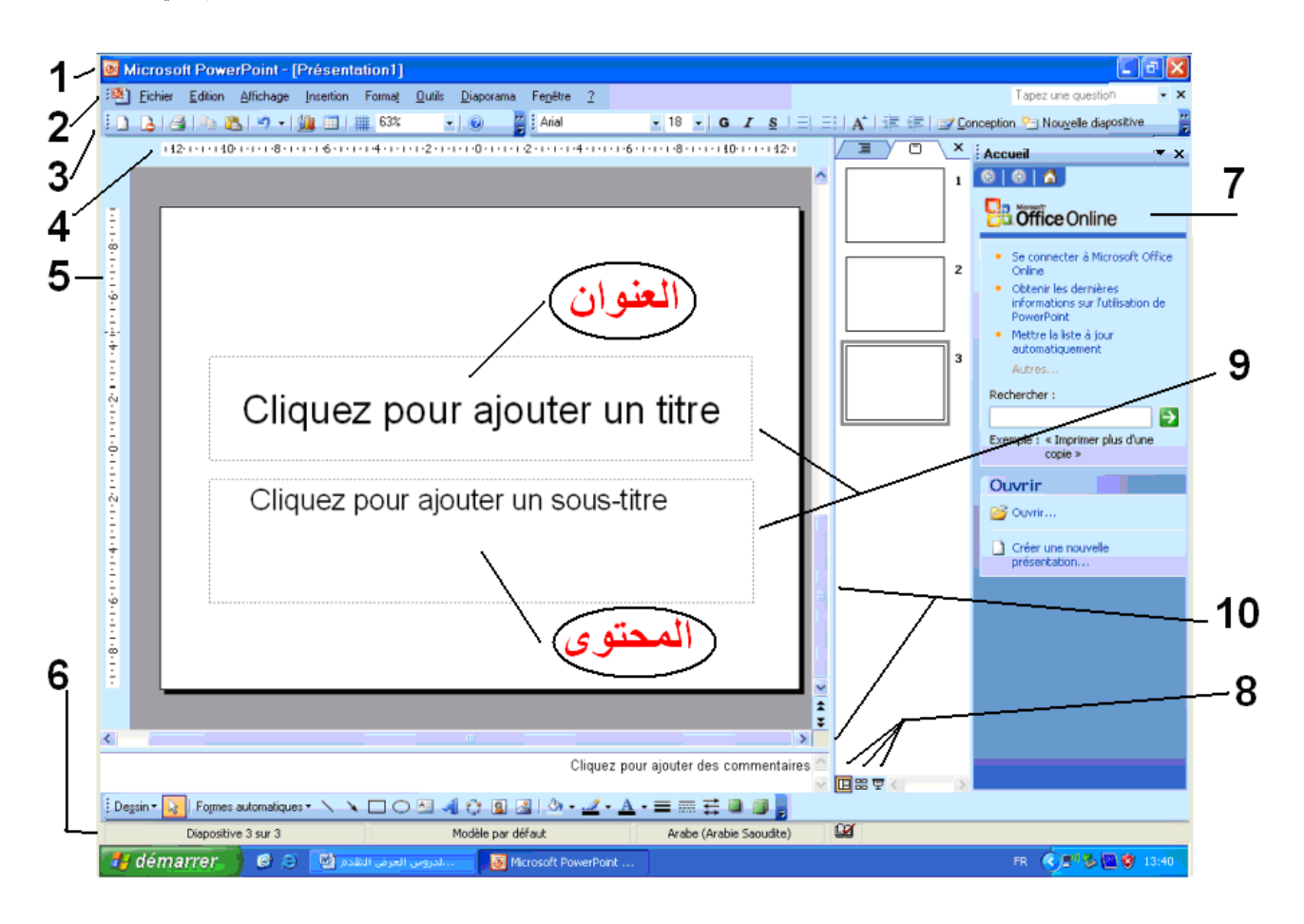

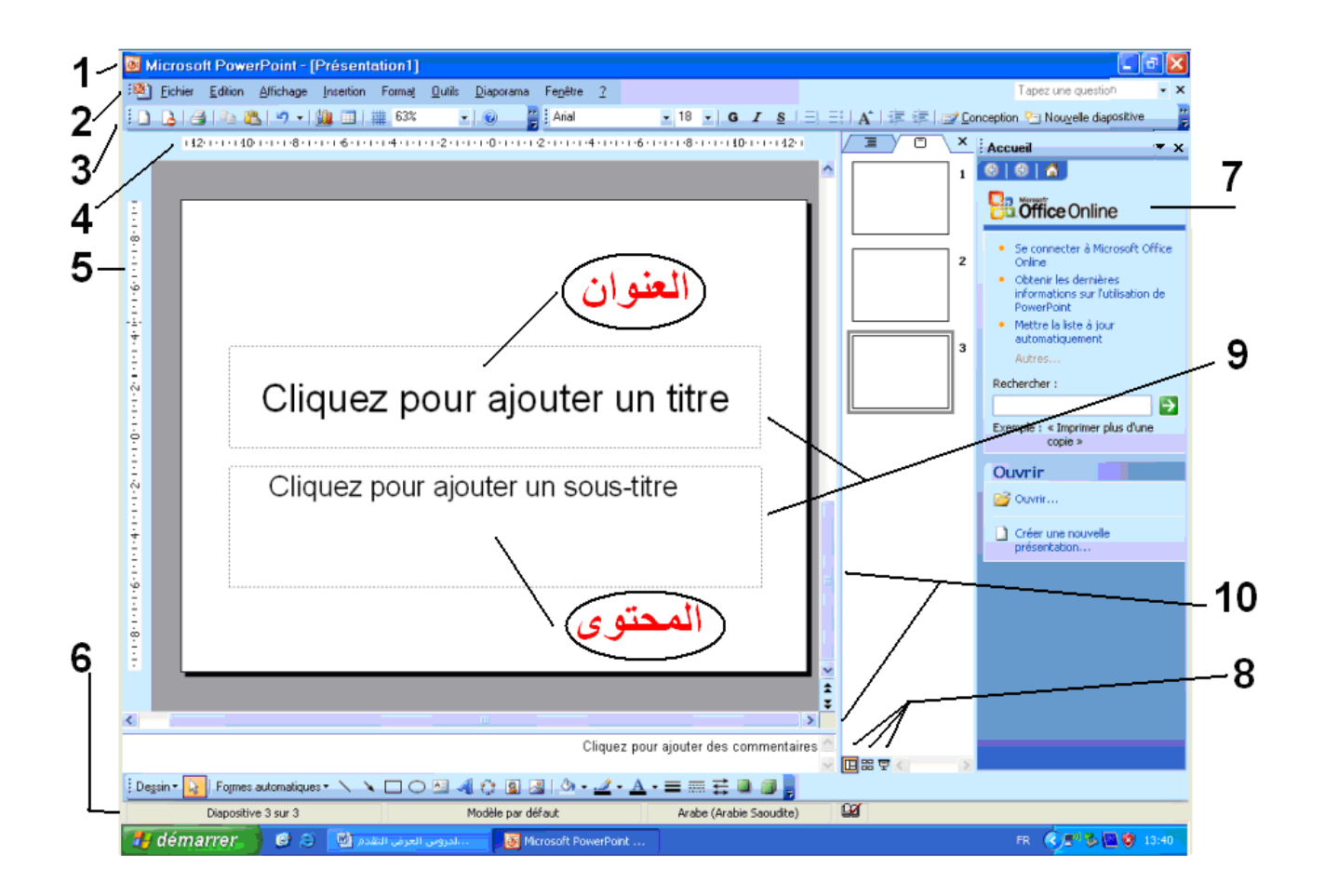

**تقدیم شاشة العرض التقدیمي Présentation**  بعد تشغیل البرنامج نلاحظ العدید من المكونات و الأدوات : **1 ـ شریط العنوان:** یحتوي على رمز البرنامج و اسمھ و اسم الملف الحالي، كما یوجد في أقصى یمینھ ثلاثة مفاتیح تسمى مفاتیح التحكم في النافذة و ھي: **● مفتاح الإغلاق:** یستعمل لإغلاق البرنامج و الملفات المفتوحة أیضا. **● مفتاح التكبیر:** لاستعادة البرنامج بتكبیر نافذة البرنامج (ملء الشاشة). **● مفتاح التصغیر:** یقوم بتصغیر نافذة البرنامج لتظھر على شكل صورة صغیرة على شریط المھام في الأسفل. **2 ـ شریط القوائم:** یحتوي على القوائم الأساسیة للبرنامج مثل: قائمة ملف Fichier و قائمة تحریر Edition و قائمة عرض Affichage **3 ـ أشرطة الأدوات:** عبارة عن رموز مختصرة للأوامر الموجودة في القوائم، **4 ـ المسطرة الأفقیة:** توجد أسفل أشرطة الأدوات، تلاحظ من خلالھا المساحة المخصصة لعرض المستند و الھامشین الأیمن و الأیسر، و یمكنك ضبط قیاسات المستند. 142 1010 40 1010 103 1010 60 1010 40 1010 20 10 10 0010 12 10 10 10 10 10 10 6 10 10 8 10 10 10 10 10 10 10 1 **5 ـ المسطرة الرأسیة:** توجد على یمین المساحة المخصصة للعمل، كما تمكنك من ملاحظة طول المستند و قیاس الھامشین العلوي و السفلي. **6 ـ شریط المعلومات:** یوجد أسفل واجھة البرنامج و یختص ببیان الحالة الحالیة للبرنامج مثل رقم الصفحة و الفقرة و عدد الصفحات و رقم السطر الحالي و العدید من البیانات الأخرى. **7 ـ منطقة العمل (منطقة المھام):** و تحتوي على أغلب الوظائف الخاصة بالبرنامج. و من خلالھا نقوم بتحدید كیفیة إنشاء العرض. **8 ـ أزرار العرض:** توجد أسفل یسار الشاشة، و ھي تستخدم لتقدیم العرض بطرق مختلفة مثل: عرض عادي و عرض الشرائح م<mark>حاد</mark> و عرض فارز الشرائح بدءا بالشریحة الحالیة ...<br>ذيانشمية **9 ـ النافذة النشطة:** و ھي نافذة العرض الحالي و تنقسم إلى جزأین ھما: ● العنوان. ● المحتوى. كما نلاحظ ظھور منطقة المھام. **10 ـ أشرطة التمریر:** حیث یوجد شریطان یستخدمان للانتقال بین شرائح ملف العرض ھما: ● شریط التمریر الأفقي. ● شریط التمریر الرأسي.

## **إغلاق برنامج العرض التقدیمي Point Power**

توجد عدة طرق لإنھاء البرنامج منھا : ● اختیار خروج Fermer من قائمة ملف Fichier لإنھاء البرنامج، یطالبك مربع حوار بحفظ الملف إن لم تكن قد حفظتھ من قبل، ثم ینتھي البرنامج.

● اضغط المفتاحین 4F + Alt في آن واحد، ثم قم بحفظ الملف.

**إعادة فتح الملف**

لإعادة فتح المستند مرة أخرى نتوجھ إلى مكان حفظ الملف و النقر علیھ نقرا مزدوجا، أو النقر علیھ و اختیار الأمر فتح Ouvrir.

# **فتح ملف جدید**

نبدأ الآن بفتح ملف جدید للعمل علیھ، و ذلك بإتباع الخطوات التالیة:

- اضغط على أیقونة المستندات الجدیدة في شریط الأدوات .
	- أو اختر الأمر جدید Nouveau من قائمة ملف Fichier .
- **تخزین الملف**

● اضغط فوق أداة التخزین Enregistrer الموجودة في شریط الأدوات أو اختر حفظ Enregistrer من قائمة ملف Fichier .

- یظھر مربع حوار حفظ باسم sous Enregistrer ، أكتب اسما للملف في مستطیل
- fichier du Nom ، حدد مكان الحفظ أو المجلد الفرعي الذي ترید تسجیل الملف داخلھ.
	- اضغط زر حفظ Enregistrer لإتمام عملیة الحفظ.

**ثانیا : ـ إنشاء الشرائح إنشاء الشرائح باستخدام قالب التصمیم:**  A partir du modèle de conception ● شغل البرنامج من قائمة ملف Fichier . ● اختر الأمر جدید Nouveau ، فیظھر مربع عرض تقدیمي جدید . Nouvelle présentation ○ **تخطیطات النص:** و ھي تحتوي على عدد من التخطیطات و التي یعرض فیھا عنوان أو أكثر أو عنوان و نص ،معا ○ **تخطیطات المحتوى:** مثل : ـ ملف صوت أو فیدیو أو صورة، أو جدول أو نموذج فارغ أو نموذج یحتوي على عنوان بالإضافة إلى محتوى أو أكثر.

# **ضبط العروض التقدیمیة و تنسیقھا**

**1 ـ ضبط صفحات ملف العرض:** ● افتح الملف الذي سوف تجري علیھ تغییرات من قائمة ملف Fichier . ● اختر الأمر إعداد صفحة page en Mise **3 ـ إضافة رأس و تذییل الصفحة لشرائح العرض:** ● من قائمة عرض Affichage اختر الأمر رأس و تذییل الصفحة En-tête et pied de page **4 ـ التعامل مع الشرائح:** الأزرار تمثل طرق العرض التالیة: ● عرض عادي <mark>ظ</mark> ● عرس – پ<br>● عرض فارز الشرائح <mark>⊞</mark>

● عرض الشرائح بدءا من الشریحة الحالیة

**5 ـ إضافة شریحة جدیدة:** ● اختر الأمر شریحة جدیدة diapositive nouvelle Une من قائمة إدراج Insertion **6 ـ إنشاء نسخة لشریحة العرض:** ● حدد الشریحة و قم بتنشیطھا بالنقر علیھا. ● أنقر الأمر نسخ Copier من قائمة تحریر Edition. ● ضع المؤشر في المكان الذي سوف تضع فیھ الشریحة الجدیدة، ثم أنقر فوق لصق Coller **7 ـ حذف شریحة:** ● حدد الشریحة و قم بتنشیطھا بالنقر علیھا. ● اختر الأمر حذف Supprimer من قائمة تحریر Edition **8 ـ الانتقال بین شرائح العرض:** باستخدام لوحة المفاتیح و الضغط على مفاتیح الاتجاه الأربعة. ○ **تقدم بالشریحة:** أي أن الانتقال من شریحة إلى شریحة أخرى أما أن یختار عن طریق الفأرة (النقر بواسطتھا) و إما تلقائیا بعد مدة زمنیة تقوم بتحدیدھا.

المجال المفاھیمي 4 : **الشبكات** الوحدة المفاھیمیة 1 : **البحث في شبكة الإنترنت**

ـــــــــــــــــــــــــــــــــــــــــــــــــــــــــــــــــــــــــــــــــــــــــــــــــــــــــــ **محركات البحث في شبكة الإنترنت** 

شبكة الإنترنت تحتوي على كم ھائل من المعلومات و عدد لا یحصى من الصفحات و المواقع و للبحث عبر الشبكة توجد مواقع خاصة تسمى محركات البحث. **من أشھر محركات البحث:**  1 ـ : محرك بحث منتدیات. 2 ـ : محرك البحث عربي" : عربي" ھو محرك بحث أطلقتھ مجموعة مكتوب في العام 2006 . 3 ـ : AltaVista یعتبر من أحد محركات البحث الشھیرة. 4 ـ :Google محرك البحث قوقل أفضل محرك بحث على الانترنت. 5 ـ : YAHOO غني عن التعریف.

**تعریف محرك البحث** 

**محرك البحث:** ھو برنامج یُتیح للمُستخدِمین البحثَ عن كلمات محددة ضمن مصادر الإنترنت المختلفة (مواقع الویب ومواقع FTP و تلنت((Telnet (، ویتألف محرك البحث من ثلاثة أجزاء رئیسة ھي: •برنامج العنكبوت(program spider(. •برنامج المُفھرِس(program indexer(. •برنامج محرك البحث (search engine program).

#### **طرق البحث**

إذا أردنا استعمال محرك البحث Yahoo ، ـ نكتب في شریط العنوان ما یلي: com.yahoo.www://http ـ نضغط على الزر بحث (Recherche (بجوار شریط العنوان. ـ نتحصل على نتائج البحث (عدد الوثائق التي وجدت)

● و بإمكاننا البحث في ھذه المواقع حسب الموضوع أو حسب الكلمة المفتاحیة .

# **البحث حسب الموضوع:**

البحث عن موضوع یتعلق بكرة القدم 1 ـ نكتب في شريط العنوان ما يلي: http://www.yahoo.sport 2 ـ نضغط على الزر بحث (Recherche (بجوار شریط العنوان. 3 ـ نتحصل على نتائج البحث (موضوع ریاضة و تحتھ العناوین الفرعیة التي وجدت) 4 ـ نختار منھا عنوان كرة القدم **البحث حسب الكلمة المفتاحیة:**  البحث عن مواقع تتحدث عن مواقع تتحدث عن علوم الكمبیوتر: نكتب الكلمة المفتاحیة بدون مسافات .(Computer+ science)

### **مثال ثاني:**

ابحث عن المواقع التي تتحدث عن صور الأماكن السیاحیة في الجزائر، استعمل محرك البحث (com.Google://http (. اتبع الخطوات التالیة: 1 ـ أكتب الكلمة المفتاحیة التالیة: images+tours +Algérie في شریط العنوان. 2 ـ أنقر بحث (Recherche(. 3 ـ نتحصل على المواقع التي تتحدث عن السیاحة في الجزائر و صور الأماكن السیاحیة.

## **حفظ صفحة WEB**

قد تحتاج لحفظ صفحة الویب ، لتتصفحھا لاحقا، و للقیام بذلك اتبع الخطوات التالیة: ـ أنقر على قائمة ملف Fichier . ـ اختر تعلیمة sous Enregistrer. ـ اختر مكان الحفظ. ـ أكتب اسم الملف. ثم أنقر على الزر رEnregistrer.

## **طباعة الصفحة WEB**

قد تحتاج لطباعة صفحة الویب ، للقیام بذلك اتبع الخطوات التالیة: 1 ـ أنقر على قائمة ملف Fichier . 2 - اختر تعلیمة Aperçu avant impression. 3 ـ اختر تعلیمة Imprimer. 4 ـ تظھر علبة حوار حدد ما ترید ثم انقر أوافق Ok.

# **حفظ صورة image**

لحفظ صورة من صفحة الویب WEB نتبع الخطوات التالیة: 1 ـ ننقر فوق الصورة بالزر الأیمن للفأرة . 2 ـ نختار التعلیمة حفظ باسم ...Enregistrer sous 3 ـ نحدد مكان الحفظ و نكتب اسم الصورة. 4 ـ لحفظ الصورة أنقر فوق الزرEnregistrer